## **How to get Microsoft Office 365 - Education Version**

- 1. Go to https://www.microsoft.com/en-us/education/products/office
- 2. Enter your STCC email in the "Enter your school email address" field.

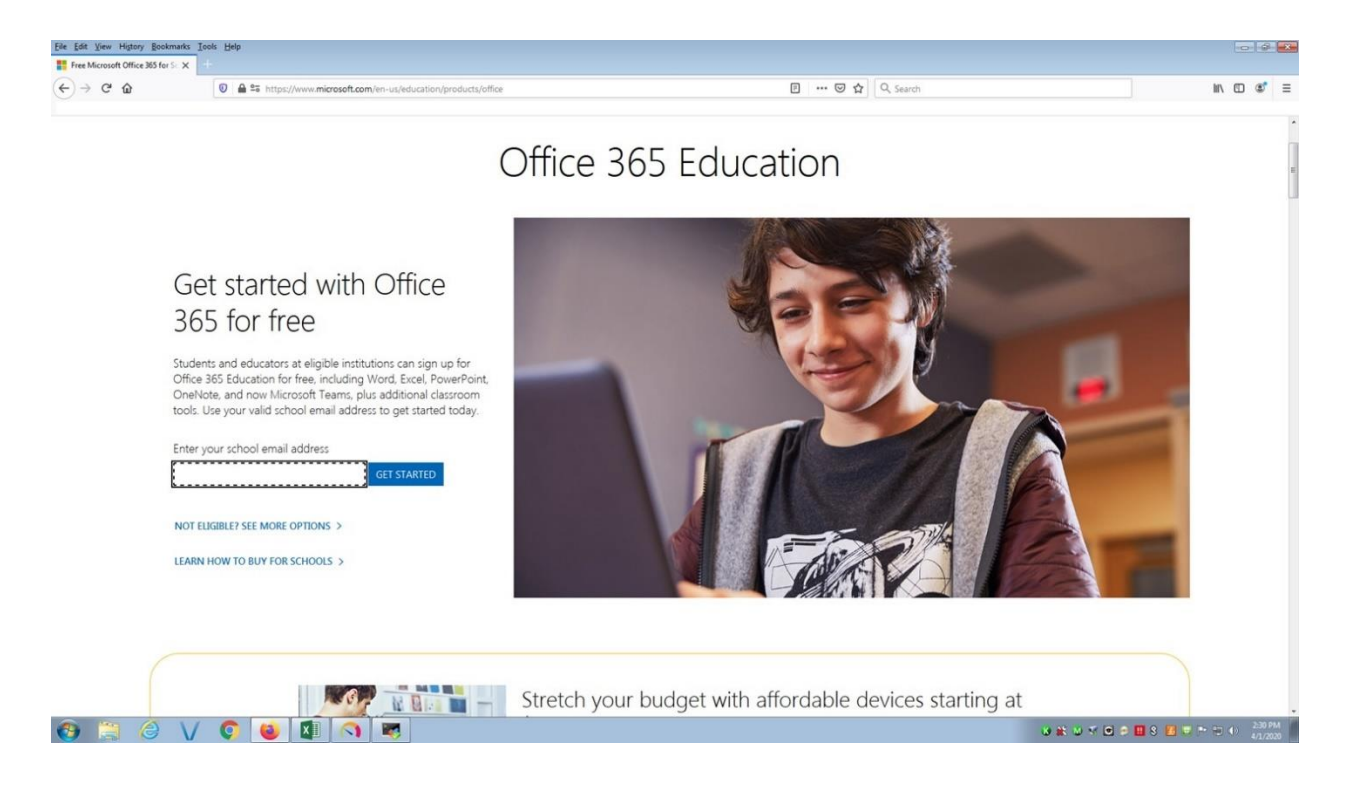

## 3. Click "I'm a student."

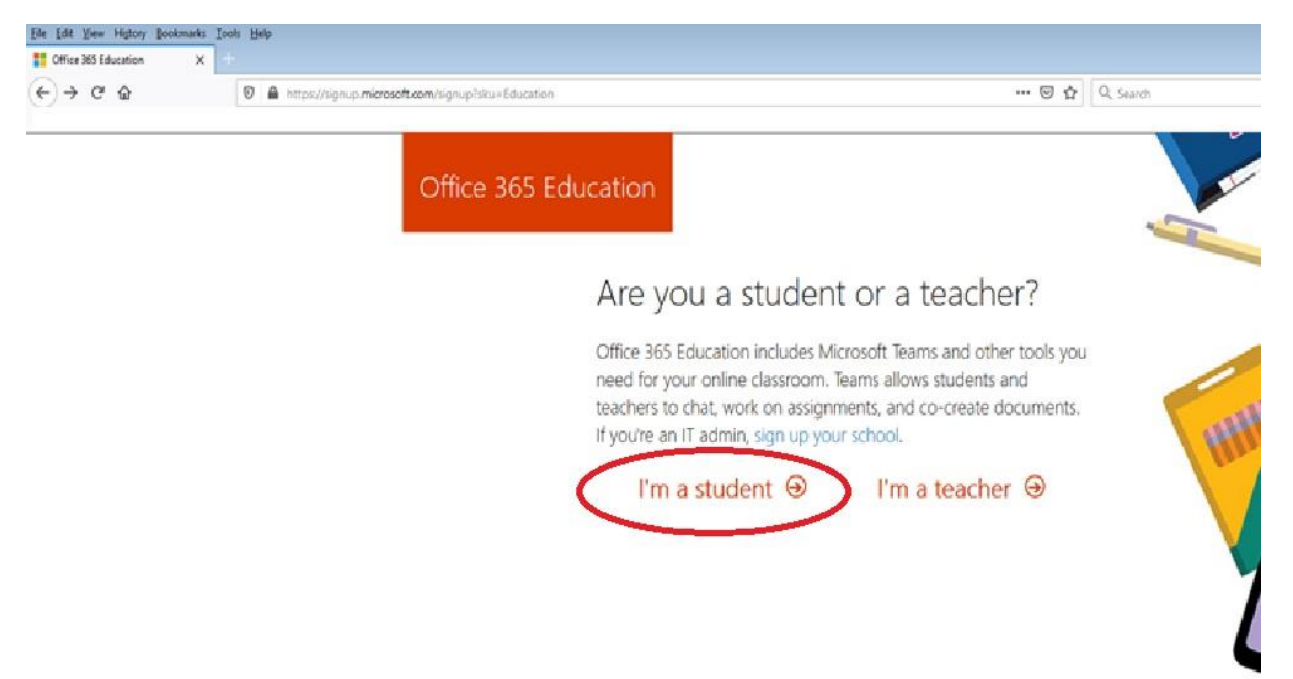

Fill in the information requested (First and last name, password, date of birth). You will receive an email to your student account.

Click on resend signup code.

Place the code you just received from Microsoft into the verification code box.

Click start.

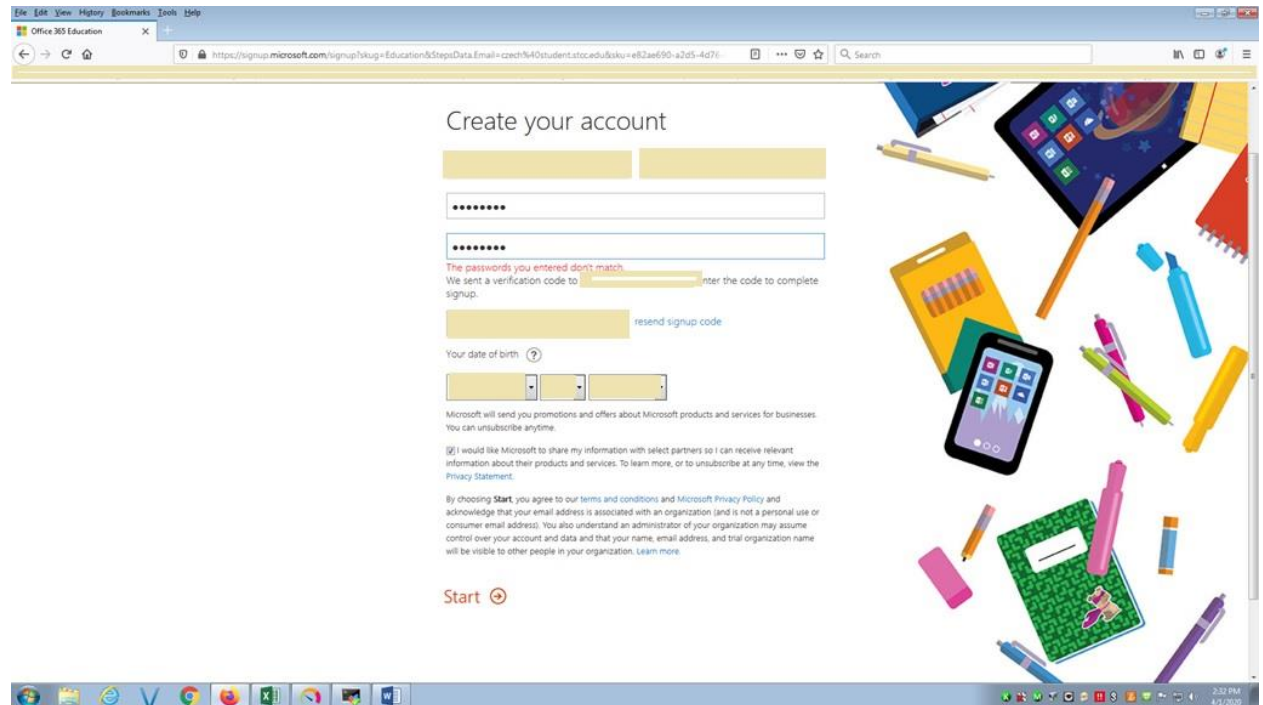